# formative

*"Intervene in the moments that matter most"*

# Take an assignment and watch your responses start to appear in real-time!

1. Navigate to goformative.com

2. Enter the following assignment code in the top right corner of the screen:

\_\_\_\_\_\_\_\_\_\_\_\_\_(insert) **Quick Code** Signup Login GO formative [ A large pizza has a diameter of 20 inches, with 1 inch  $\triangleright$ 

1. Take the assignment!

# Sign up for Formative

- 1. Navigate to goformative.com
- 2. Click "Signup" for a FREE Account upper right corner of the website.

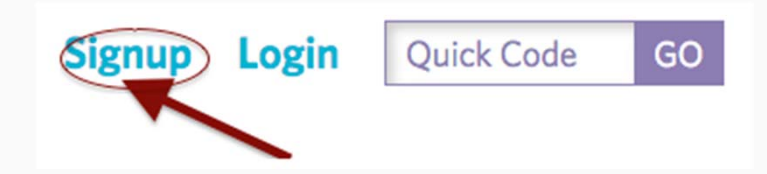

1. Choose TEACHER on the next screen and create your account!

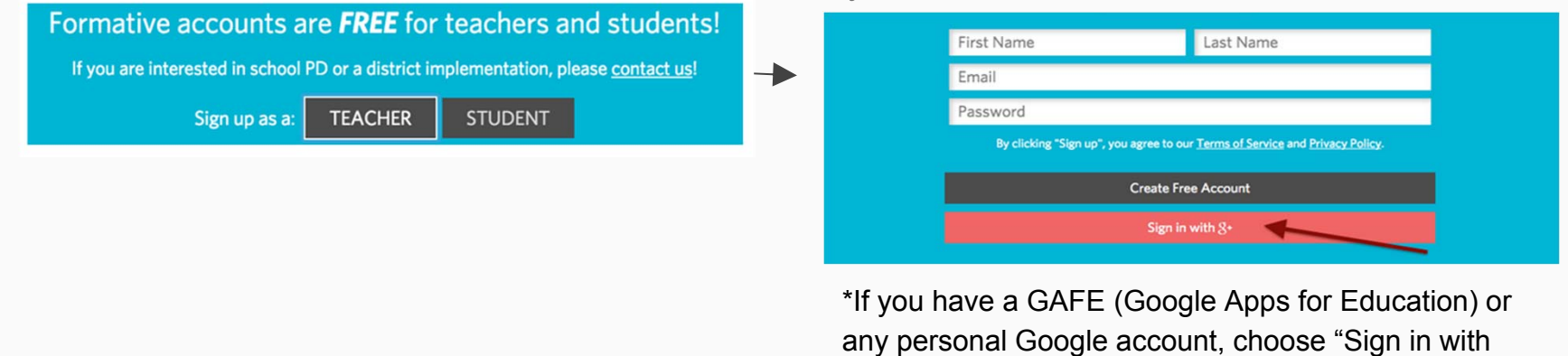

Google".

# Create a Formative Assignment

1. After clicking through the welcome messages, click on "New Assignment"

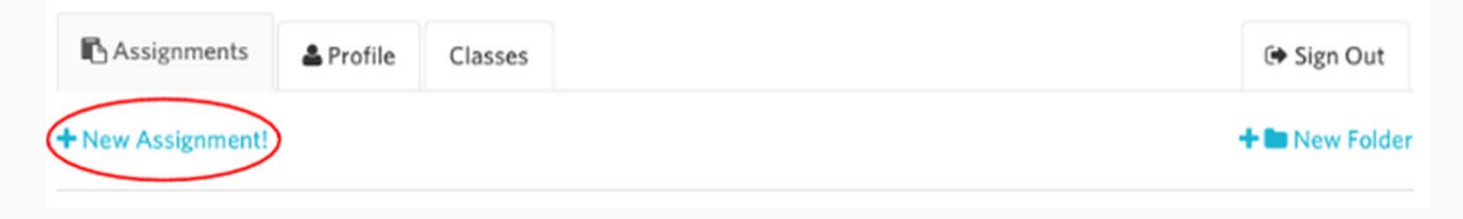

1. Title your assignment

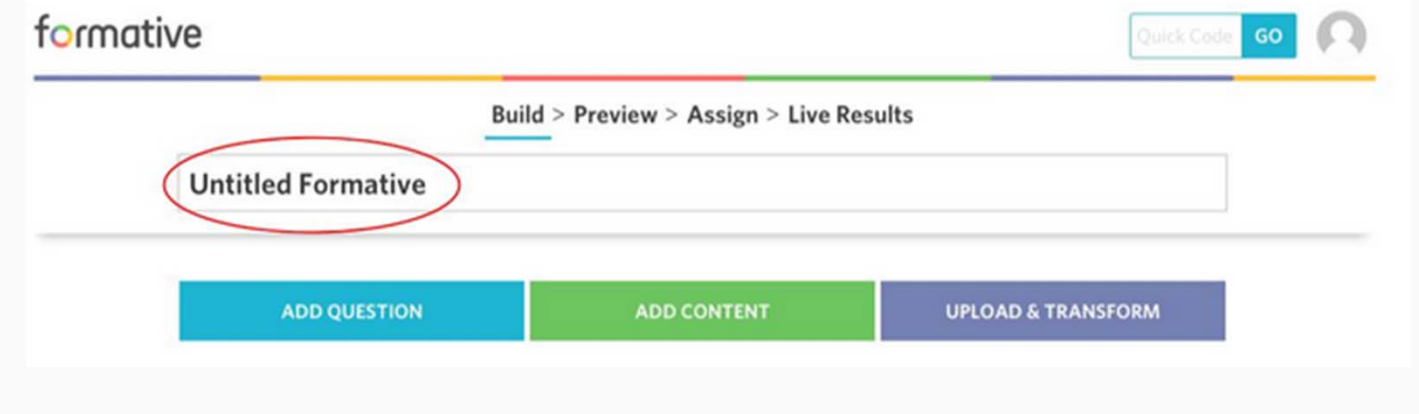

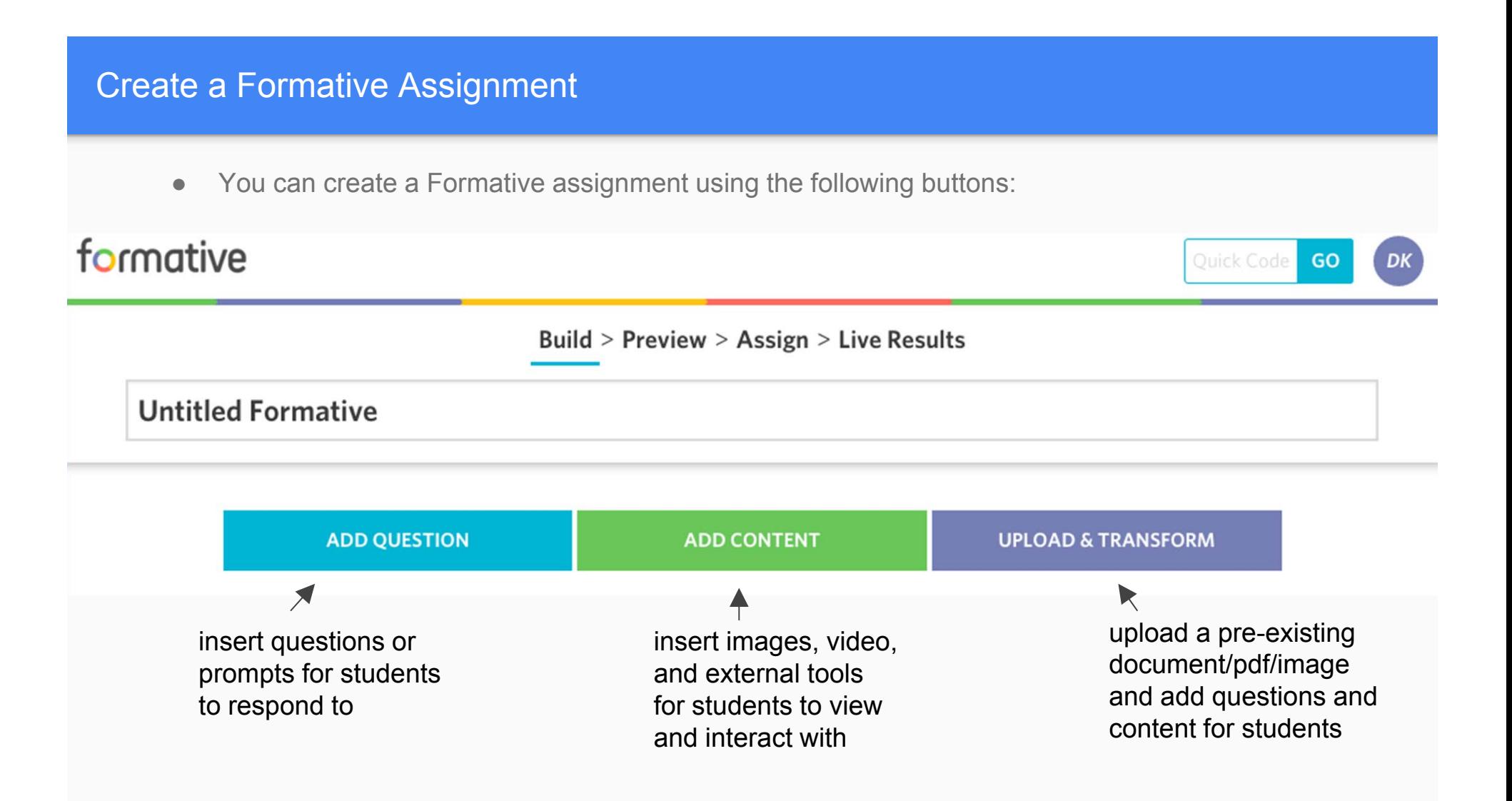

# Create a Formative Assignment (add questions)

 $\bullet$ Select ADD QUESTION by clicking one of the blue boxes.

 $\bullet$ Choose a question type by clicking on one of the blue boxes.

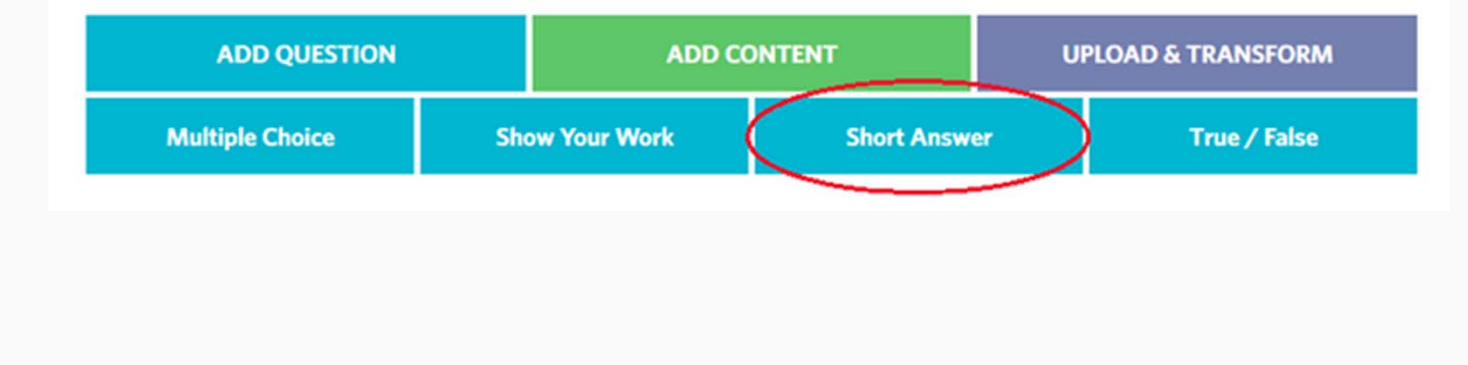

# Create a Formative Assignment (add questions)

●**Example of creating a question:** short answer

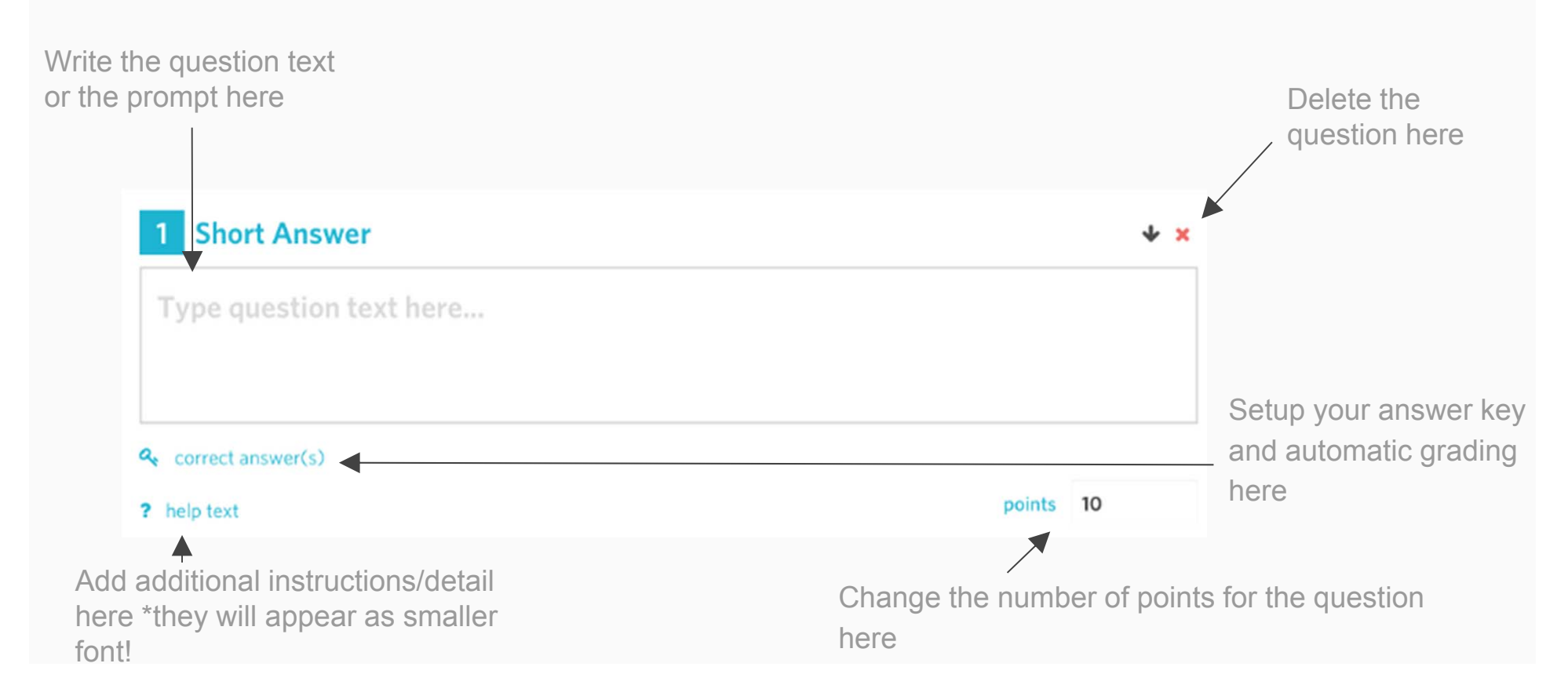

# Create a Formative Assignment (add content)

 $\bullet$ Select ADD CONTENT by clicking one of the green boxes.

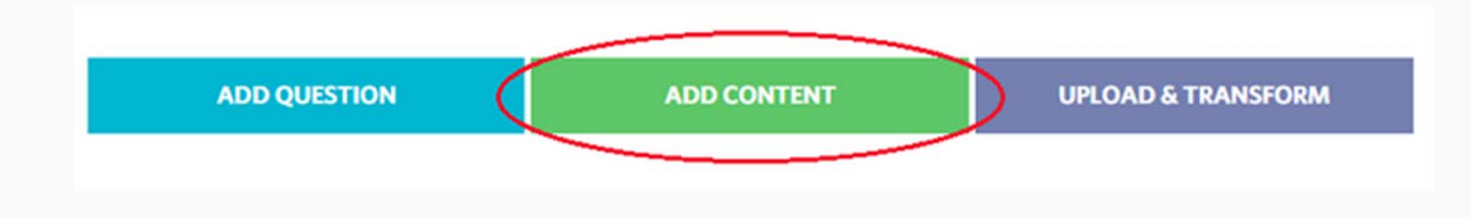

 $\bullet$ Choose a content type by clicking on one of the green boxes.

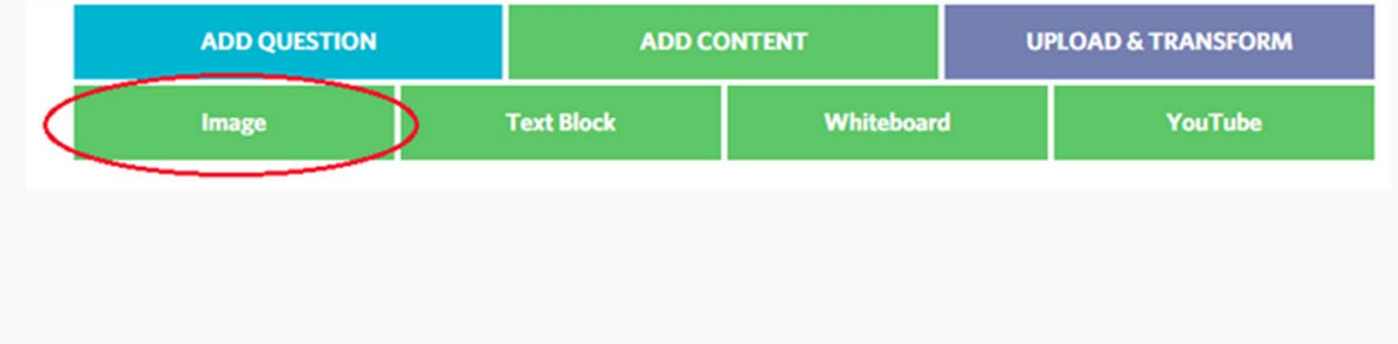

# Create a Formative Assignment (add content)

● **Example of adding a content type:** textblock (great for adding overall instructions for assignment or embedding an external learning tool) Re-order

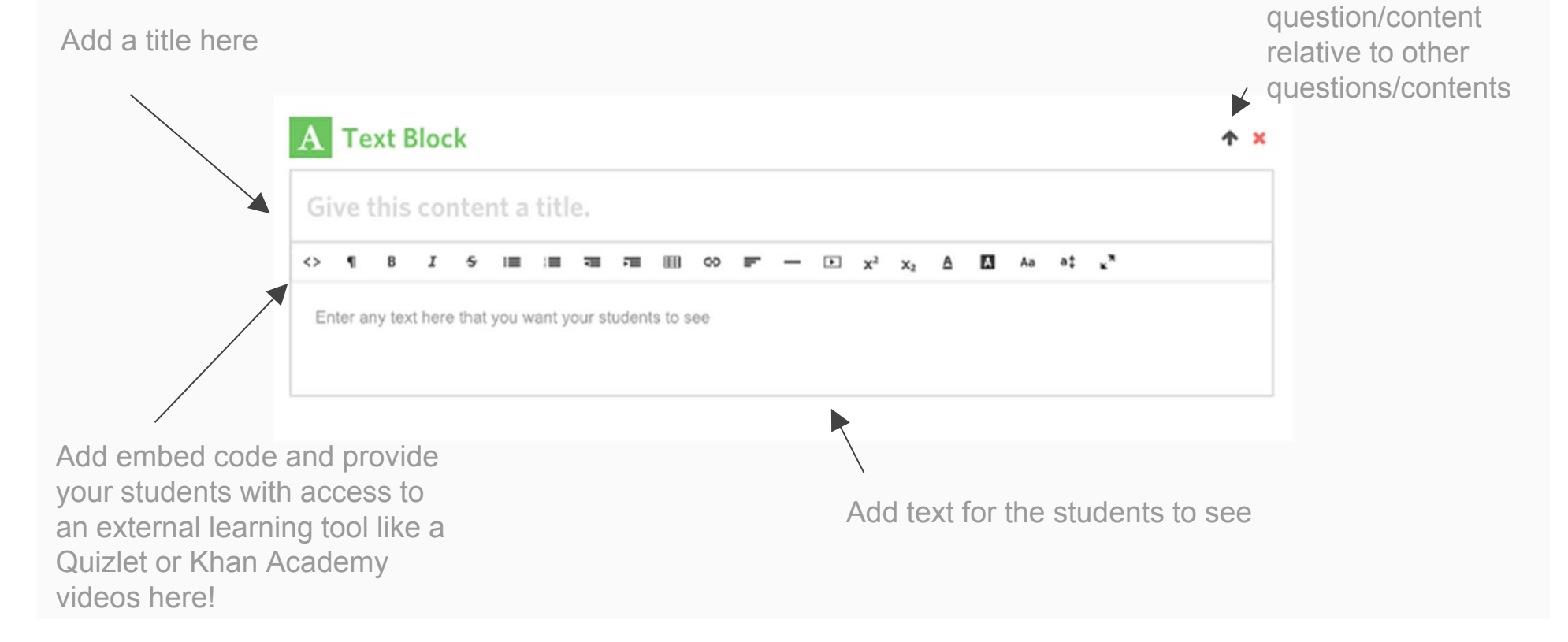

# Create a Formative Assignment (upload & transform a pre-existing document)

 $\bullet$ Select UPLOAD & TRANSFORM by clicking on the purple box

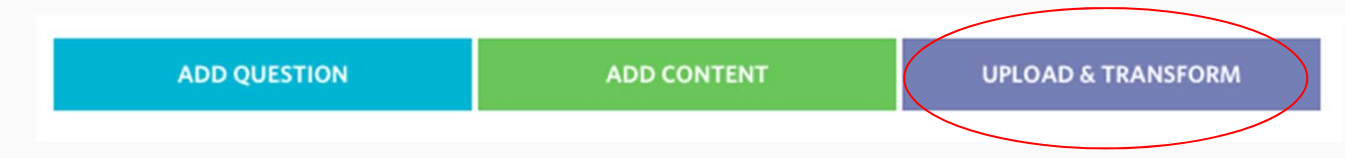

 $\bullet$ Drag in a document you want to upload or click to upload and start to add questions/content

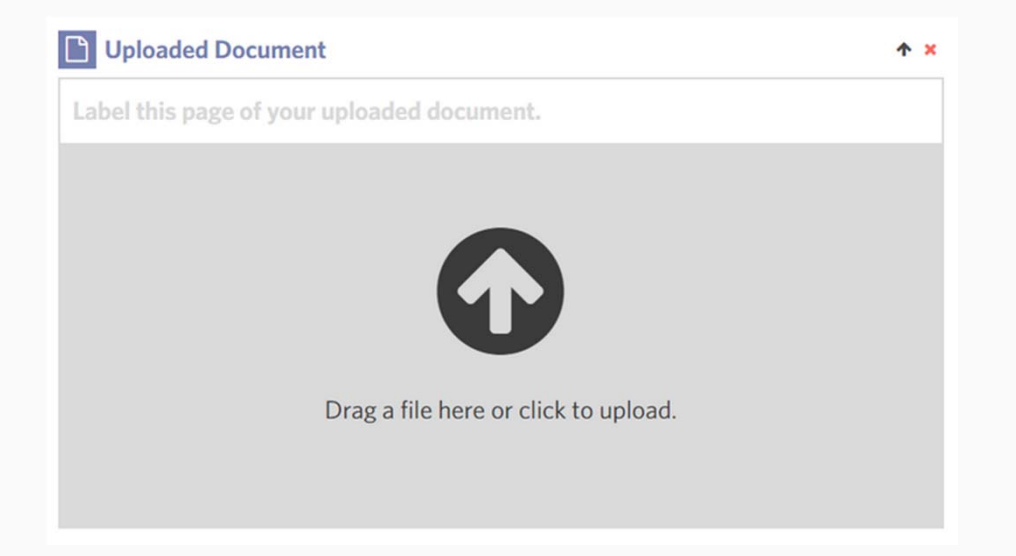

# Create a Formative Assignment (upload & transform a pre-existing document)

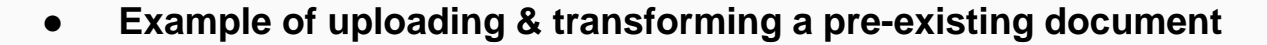

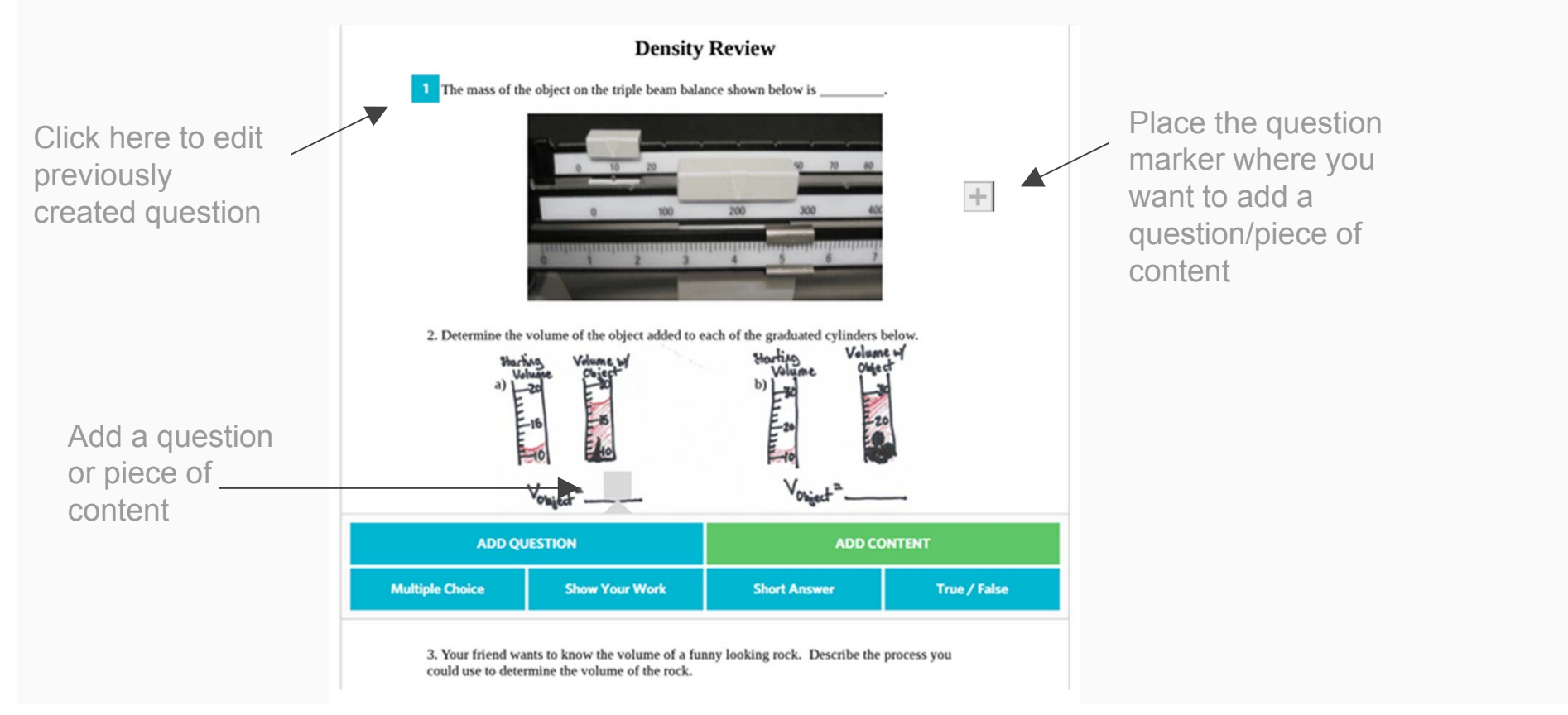

# Preview an Assignment You've Created

### ●Click on "Preview" to see the assignment from a student's perspective

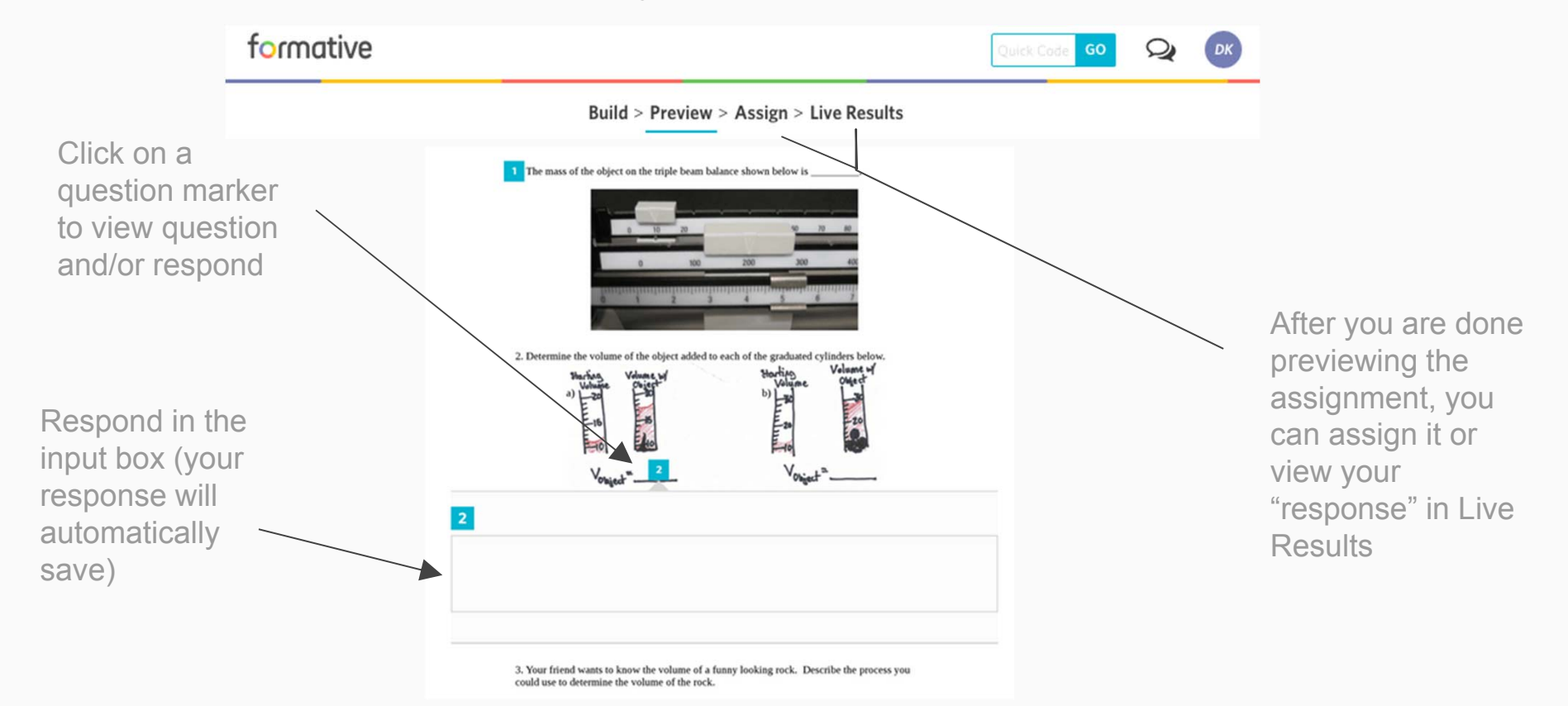

## *How can you change the assignment settings?*

You can change the assignment settings by clicking on the assignment on the dashboard

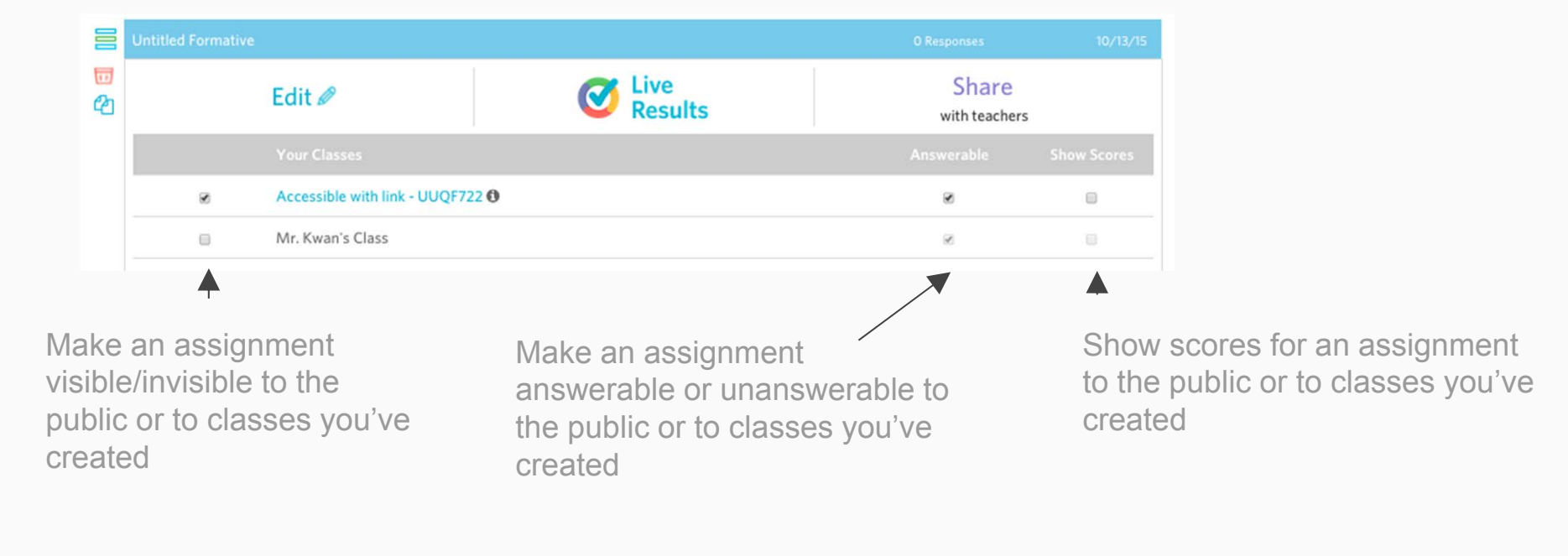

### *I want to project student responses on the Live Results page. How can I hide student names and/or scores?*

You can use the blue toggles on the upper right hand corner of the Live Results page at any time!

### *When viewing student responses, how do I filter responses? How do I sort them?*

You can use the drop down menu on the upper right corner to filter by class. You can use the drop down menu on the upper left corner to sort by different characteristics.

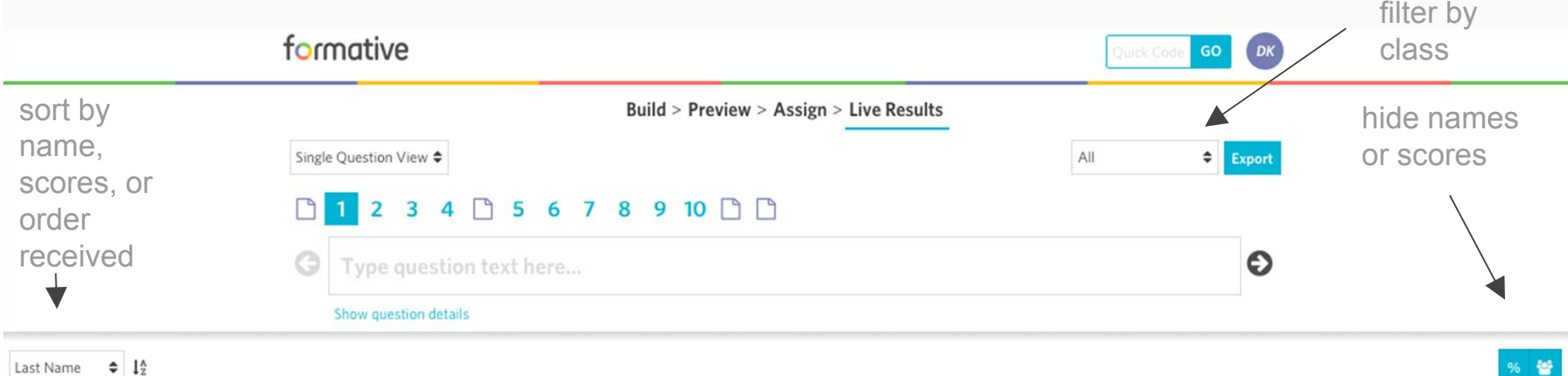

### *I can't access Youtube. Can I still add a video into a Formative assignment?*

Yes! You can add videos from sites like Khan Academy or Vimeo by adding a text block, selecting the HTML button, and pasting in the embed code for the video!

### *How can I mass enroll my students?*

After you login, click on the classes tab. Then select "Mass Enroll". Provide us with login info and we can create the accounts for you!

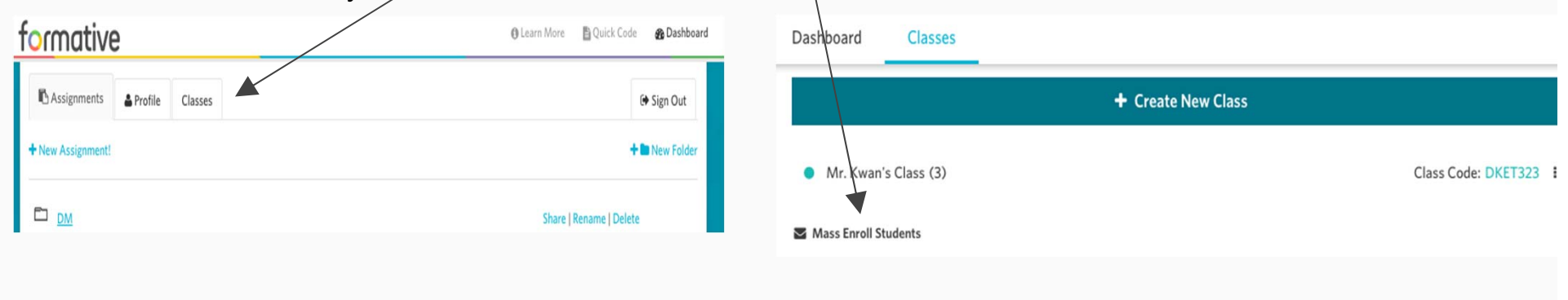

### *How does a user reset their password?*

If an email was used to create the account, users can visit the login page and select "Forgot Your Password". We will send a link to user which they can use to reset the password. If an email was not used to create the account or there is a typo in the username, users can contact us and we can reset it!

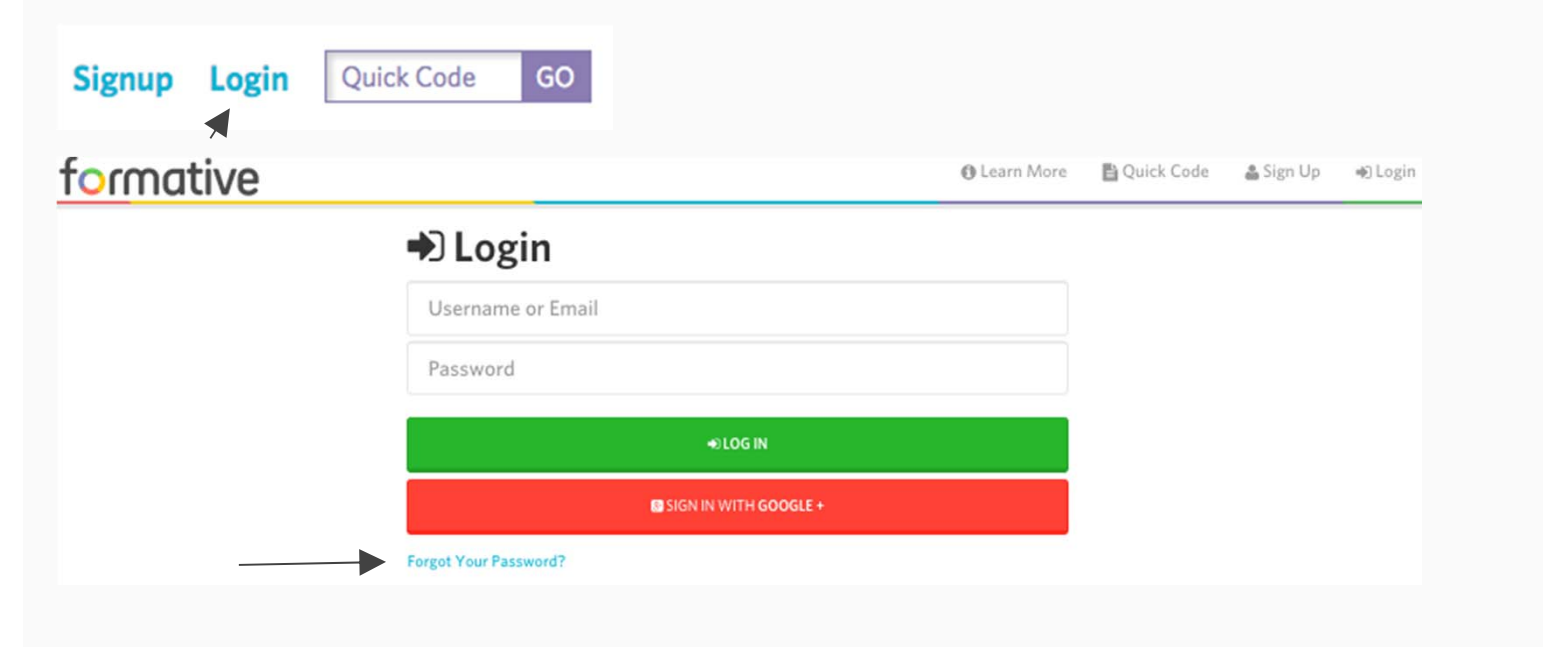

### *Are there additional support resources for using the site?*

Youtube tutorials: https://www.youtube.com/channel/UCTYCAqH67MNhKtOezThRS4w Go Formative Guide & Walkthrough: bit.ly/goformativeguide

### *How can I contact the Formative Team with questions, comments or feature requests?*

When you are logged in, you can use the site intercom on the bottom right corner of any page!

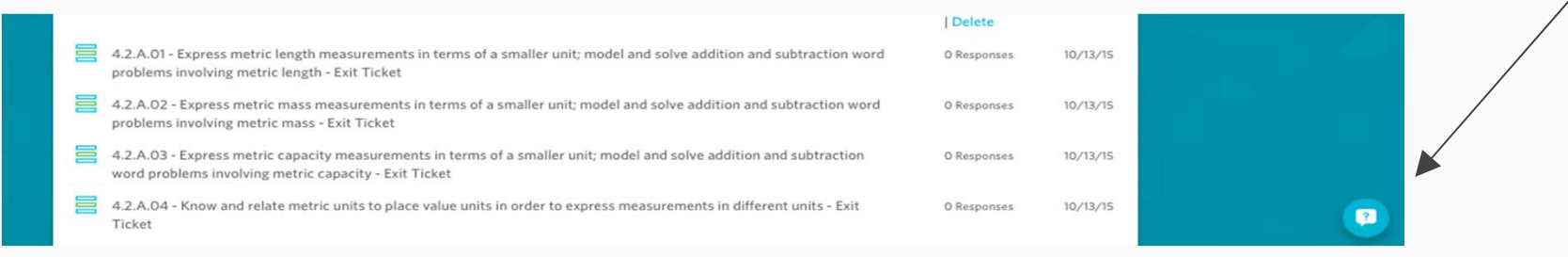

You can also follow and contact us on social media- Twitter: @goformative Facebook: https://goo.gl/WRcgZ5